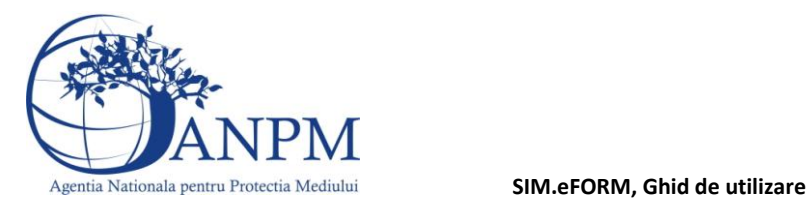

# Ghid de utilizare

al formularului electronic (eFORM) de inregistrare a operatorilor economici in SIM

Sistemul Integrat de Mediu

v 2.4 5 martie 2014

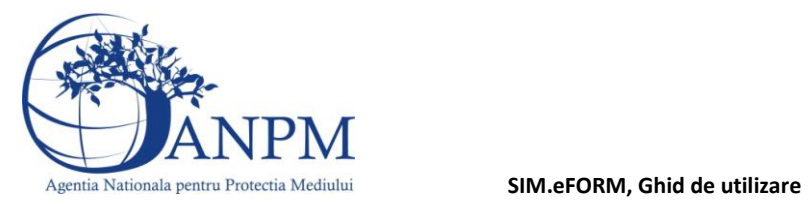

### **Evidenţa versiunilor**

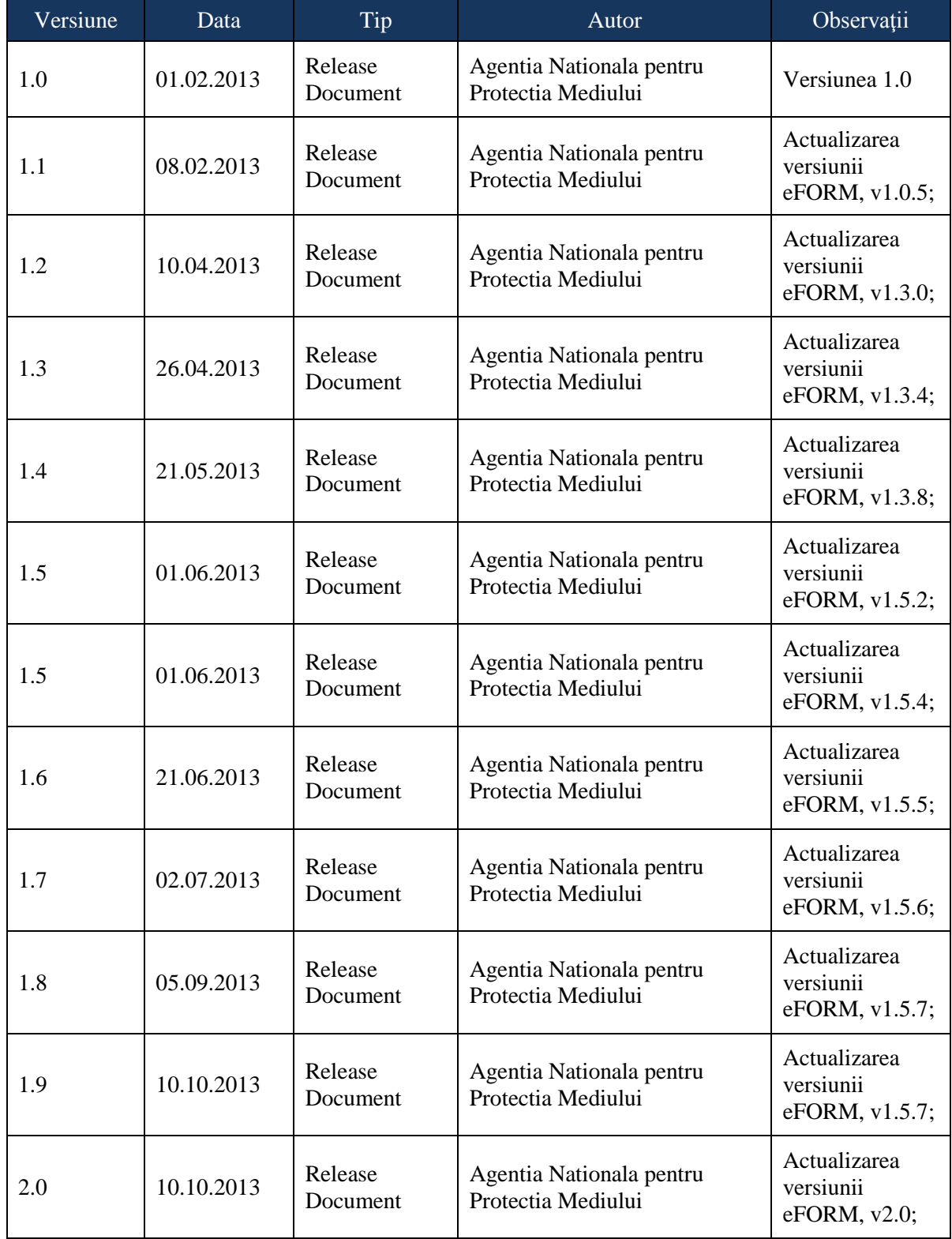

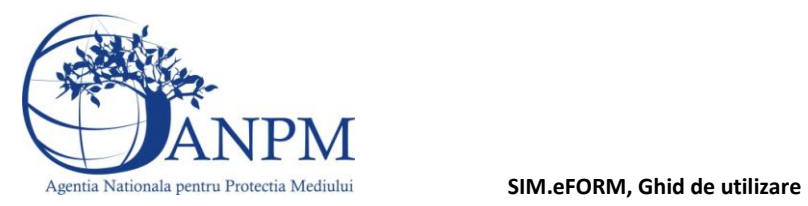

Versiune Data Tip Autor Observații 2.1 27.11.2013 Release Document Agentia Nationala pentru Protectia Mediului Actualizarea versiunii eFORM, v2.0.2; 2.2  $06.12.2013$  Release Document Agentia Nationala pentru Protectia Mediului Actualizarea versiunii eFORM, v2.0.3; 2.3  $10.02.2014$  Release Document Agentia Nationala pentru Protectia Mediului Actualizarea versiunii eFORM, v2.0.5; 2.4  $\Big| 05.03.2014 \Big| \text{ Release}$ Document Agentia Nationala pentru Protectia Mediului Actualizarea versiunii eFORM, v3.0.1;

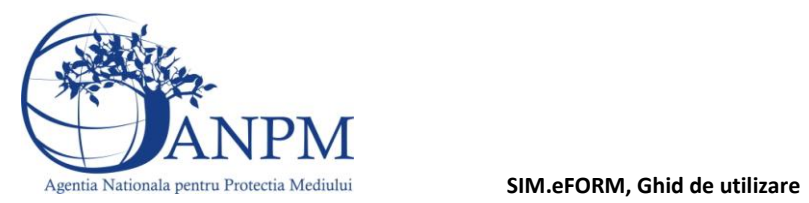

### **Istoric Versiuni**

Secţiunea introductivă a prezentului document organizează informaţii generice relevante pentru gestionarea corespunzătoare a documentului, a tipurilor de modificări apărute si a extensiilor acestuia in corelatie cu publicarea obligatiilor de raportare online pentru operatorii economici pe site-ul ANPM.

Modificări faţă de versiunea anterioară:

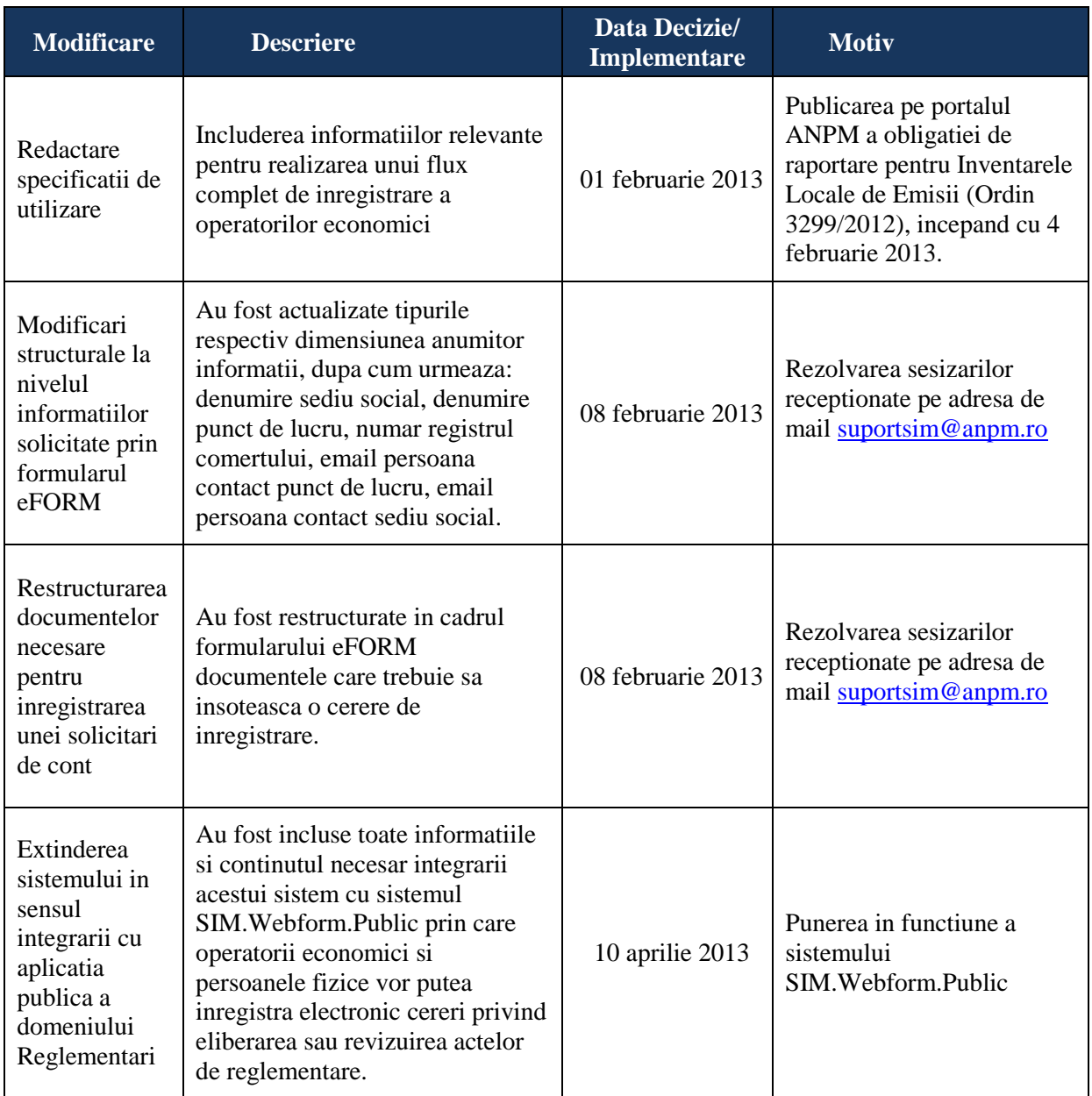

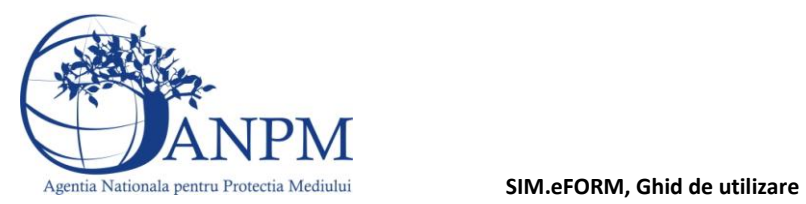

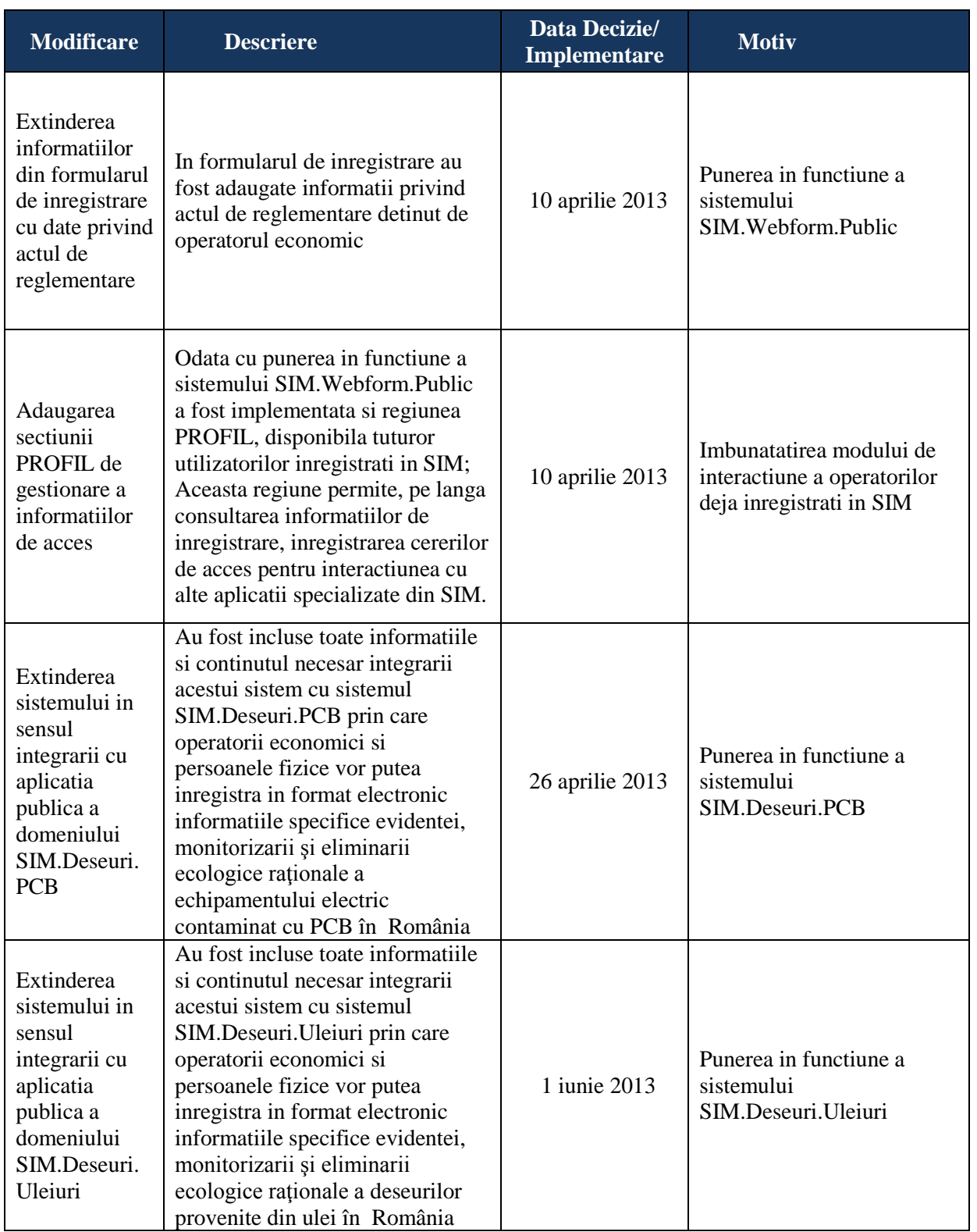

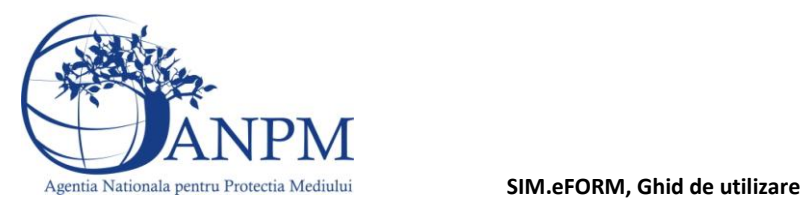

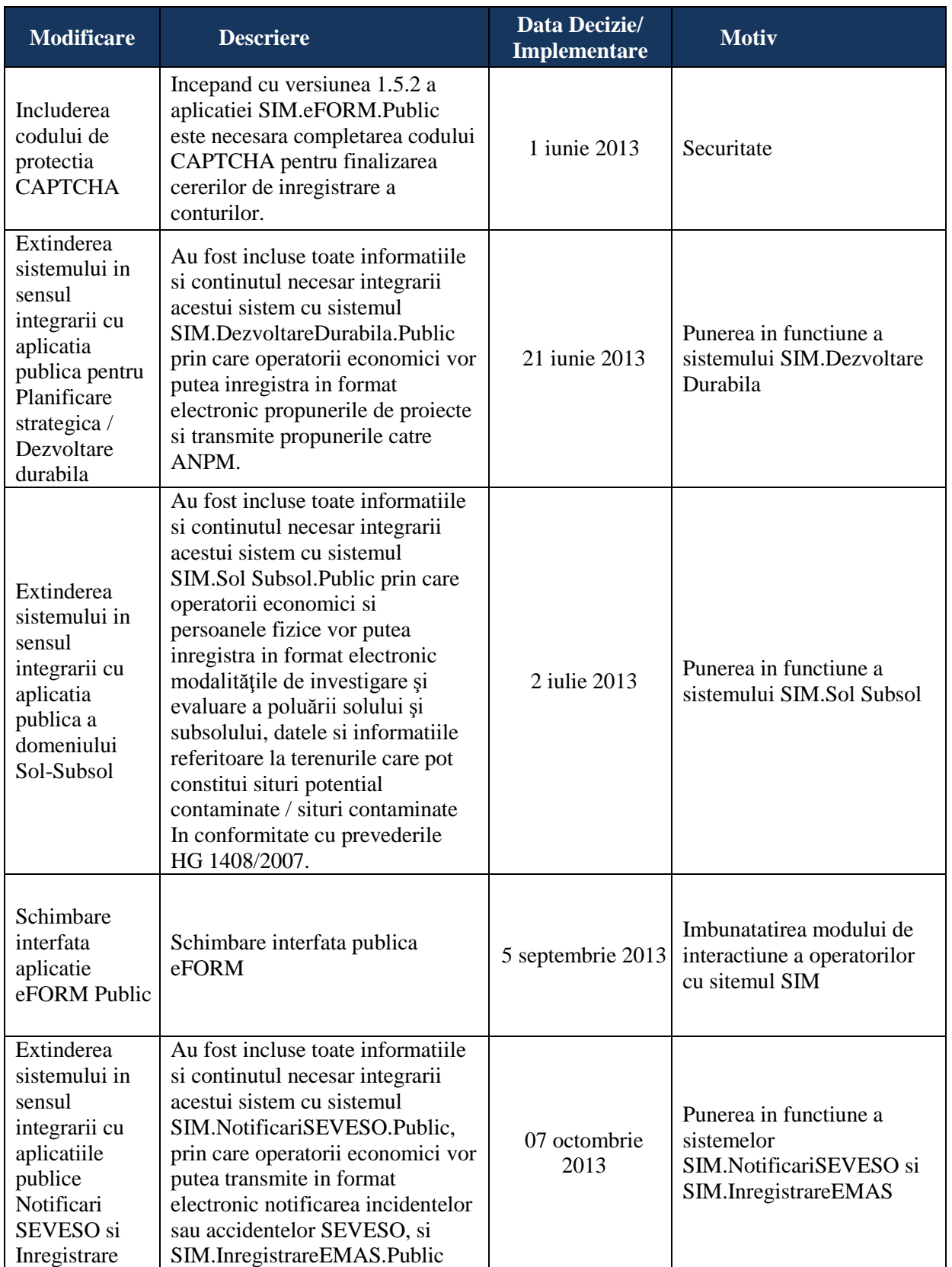

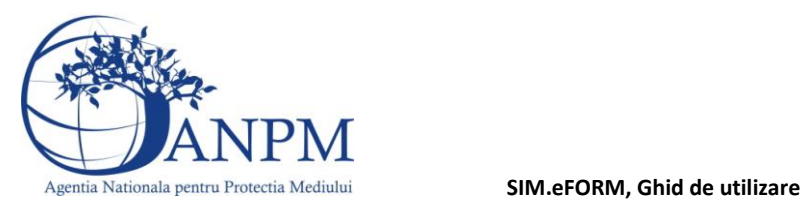

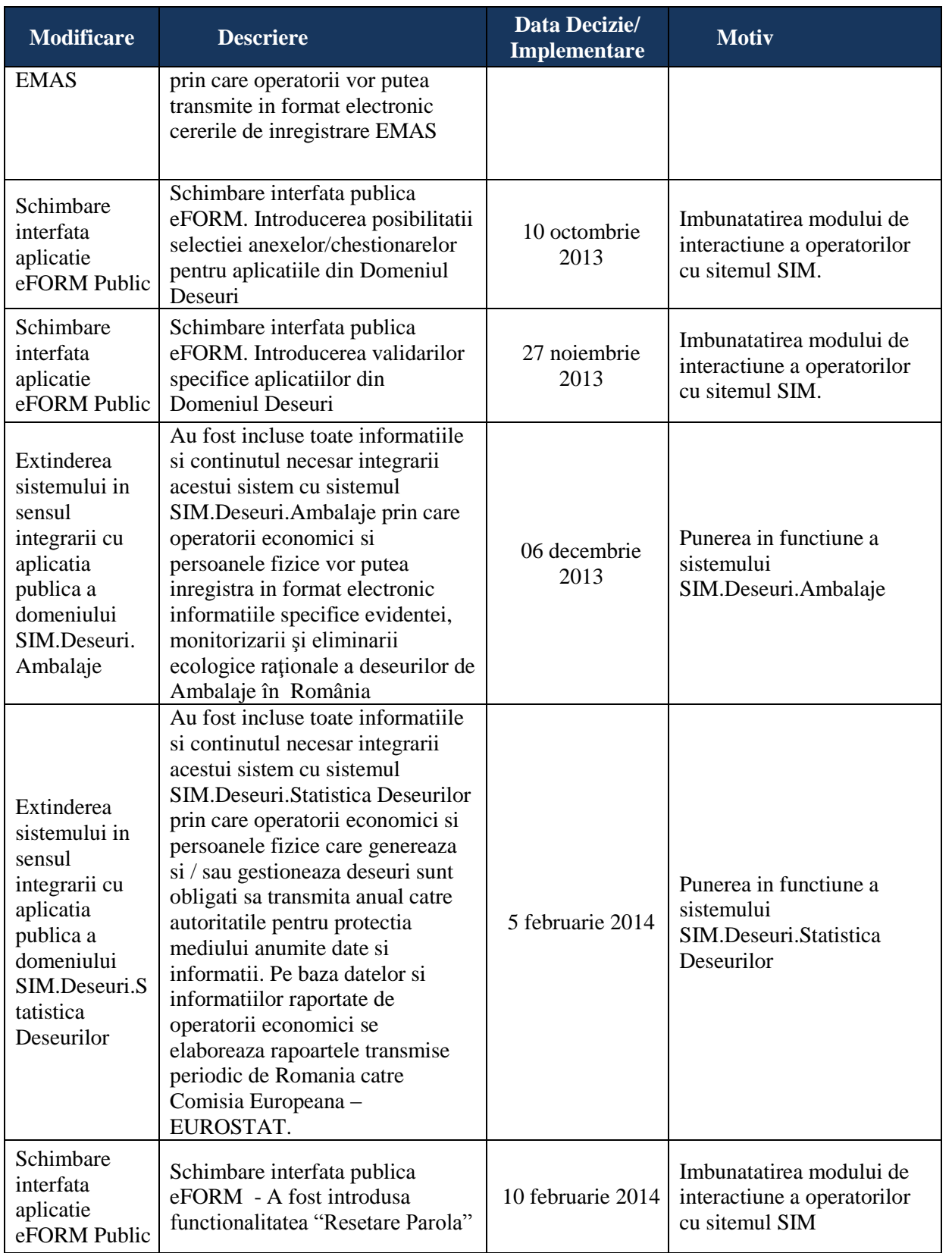

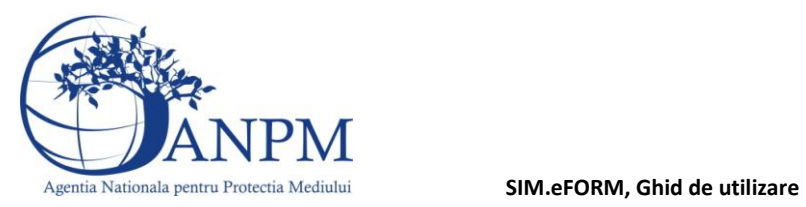

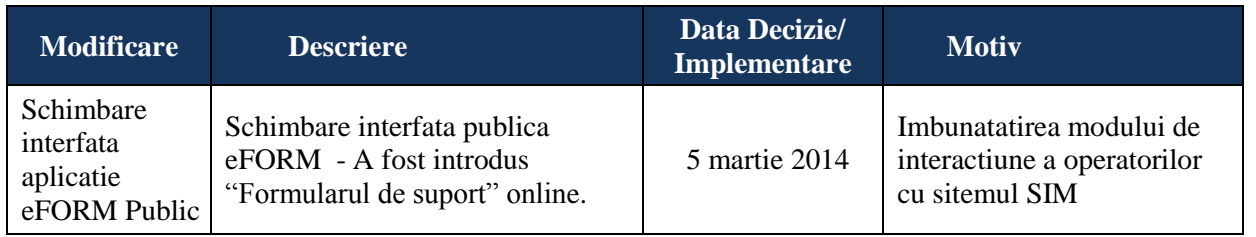

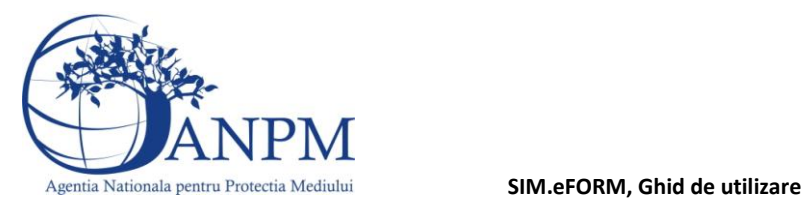

### **Abrevieri**

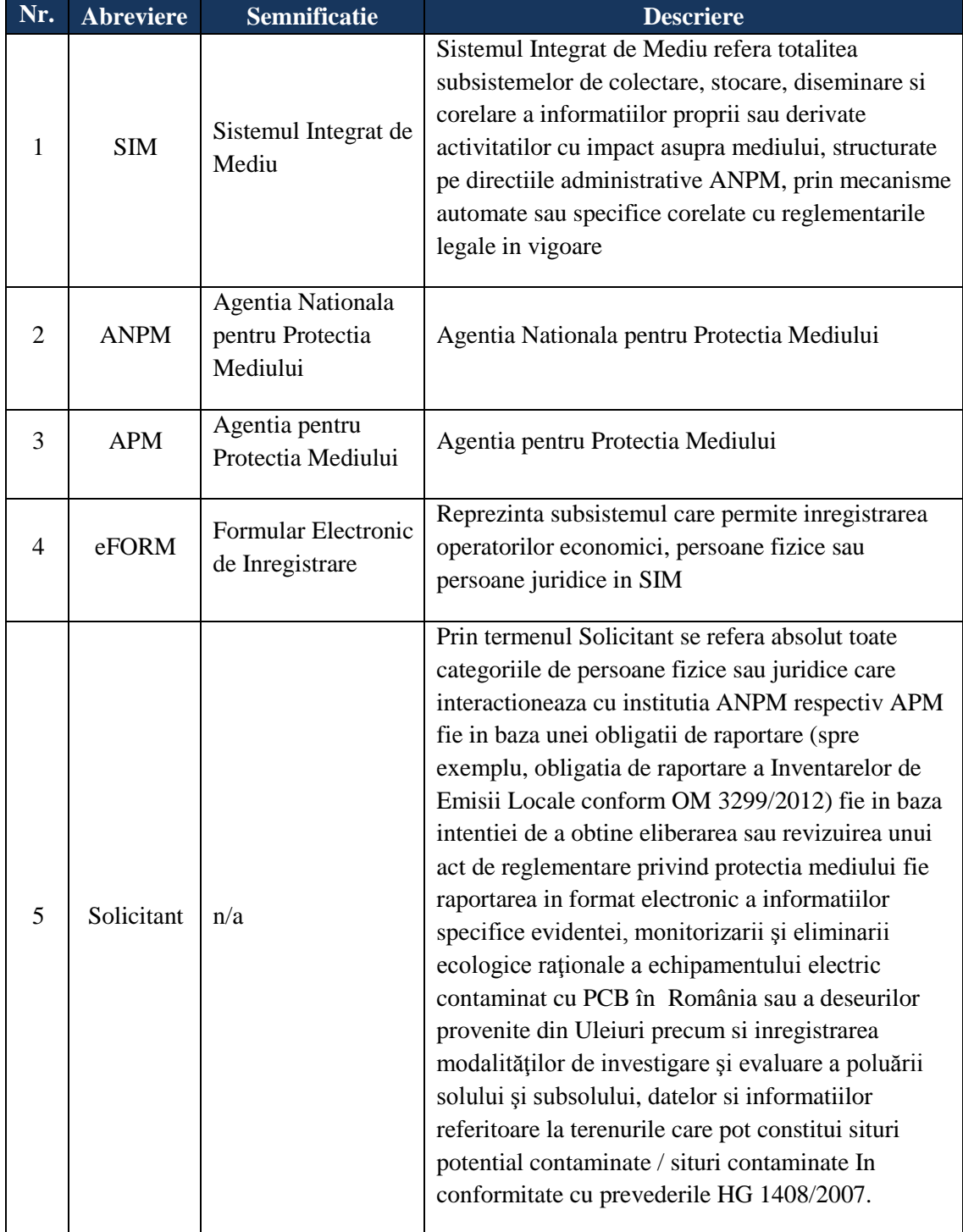

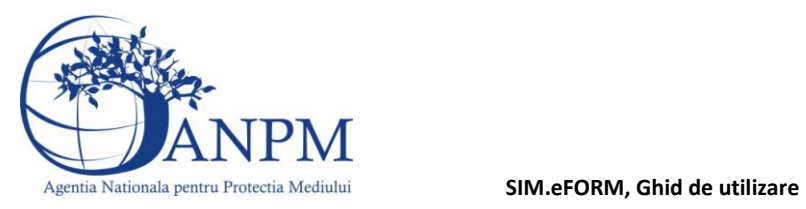

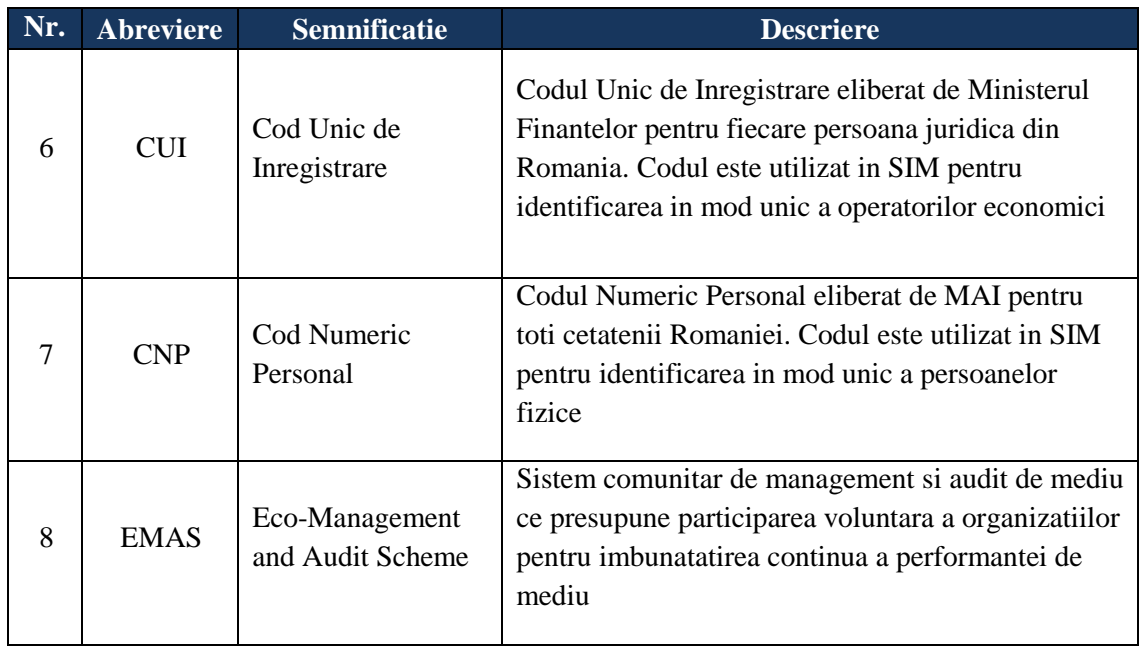

**SIM.eFORM, Ghid de utilizare**

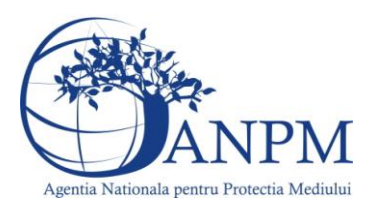

## Obiectiv

Prin acest document, Agentia Nationla pentru Protectia Mediului pune la dispozitia operatorilor economici un ghid de utilizare al formularului online de inregistrare a cererilor pentru obtinerea conturilor de acces in Sistemul Integrat de Mediu (formularul online de inregistrare va fi referit in continuare "eFORM"). Contul de acces, reprezentand combinatia unica de utilizator si parola, va fi asociat unui singur punct de lucru al operatorului economic si va permite transmiterea cererilor privind eliberarea sau revizuirea actelor de reglementare in format electronic, raportarea in format electronic a informatiilor specifice evidentei, monitorizarii şi eliminarii ecologice raţionale a deseurilor provenite din uleiuri în România sau raportarea inventarelor locale de emisii.

# Specificatii Operare: Operator economic (Punct de lucru)

Mai jos, in cadrul acestei sectiuni, sunt descrisi pasii prin care fie un punct de lucru al unui operator economic, fie o persoana fizica inregistreaza in format electronic cererea de creare a unui cont de acces in Sistemul Integrat de Mediu. Procedura de solicitare a contului de acces, asa cum sugereaza si titlul, trebuie realizata individual pentru fiecare punct de lucru/amplasament/locatie a unui operator economic, respectiv de fiecare persoana fizica. Pentru a elimina modul dual de referire, va fi utilizat in continuare termenul Solicitant care va include atat operatorii economici cat si persoanele fizice. Astfel, prin "Solicitant" se refera toate categoriile de entitati fizice sau juridice care interactioneaza cu institutia ANPM respectiv APM, atat in baza unei obligatii de raportare (spre exemplu, obligatia de raportare a Inventarelor Locale de Emisii, conform OM 3299/2012, respectiv raportarea in format electronic a informatiilor specifice evidentei, monitorizarii şi eliminarii ecologice raționale a echipamentului electric contaminat cu PCB sau a deseurilor provenite din uleiuri, ambalaje în România) cat si in baza intentiei de a obtine eliberarea sau revizuirea unui act de reglementare privind protectia mediului.

Linkul de acces catre formularul online de inregistrare este disponibil la adresa [http://raportare.anpm.ro,](http://raportare.anpm.ro,/) sectiunea "Inregistrare", incepand cu data de 1 februarie 2013, data de la care reprezentantii punctelor de lucru ai operatorilor economici vor putea depune online cereri de solicitare acces in SIM (respectiv obtinerea unui utilizator/username si a unei parole). Procedura este simpla, similara cu cea de creare a unui cont de mail la Yahoo, Gmail.

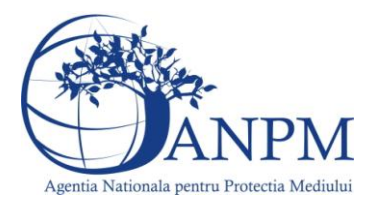

Astfel, pasii ce urmeaza a fi parcursi sunt descrisi mai jos:

**Pasul 1:** Accesare link http://raportare.anpm.ro (link disponibil si din [portalul ANPM\)](http://www.anpm.ro/), selectare sectiune "Inregistrare"; formularul online de inregistrare este public si accesarea acestuia nu necesita username sau parola;

**Pasul 2:** Selectare tip solicitant: Persoana Fizica/ Persoana Juridica.

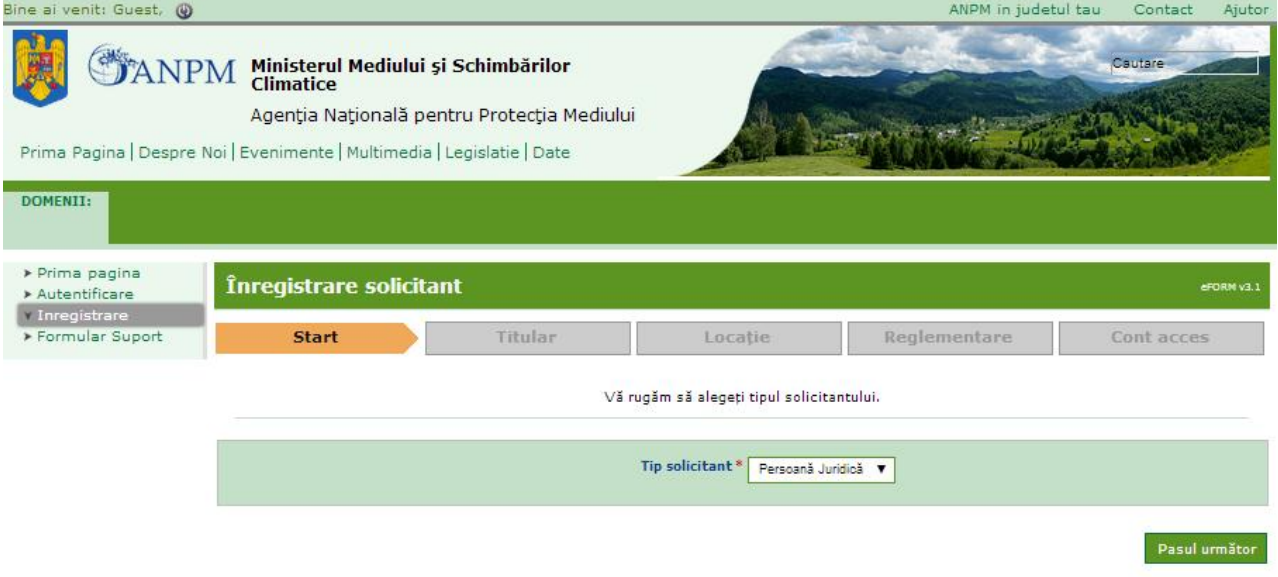

**Pasul 3:** Completare informatii despre Sediul Social/ Titular respectiv si referitor la persoana de contact; Tipul si descrierea fiecarei informatii solicitata sunt detaliate in tabelul de mai jos.

**Important!** Pentru a evita dubla inregistrare a operatorilor economici, eFORM realizeaza o verificare a CUI-ului introdus de solicitant in formular; daca identificatorul CUI este deja inregistrat, solicitantul este anuntat iar restul detaliilor (adresa, telefon, persoana de contact, etc) vor deveni campuri inactive, pentru a evita suprascrierea accidentala a acestora;

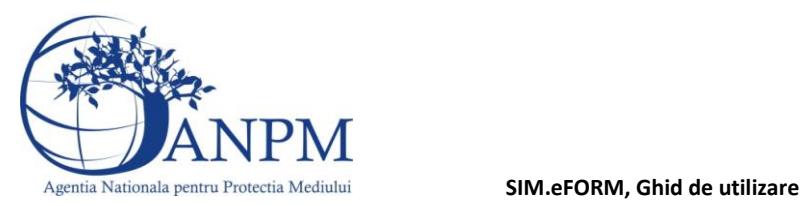

Urmatoarele informatii referitoare la Sediul Social al solicitantului sunt solicitate in formularul de inregistrare:

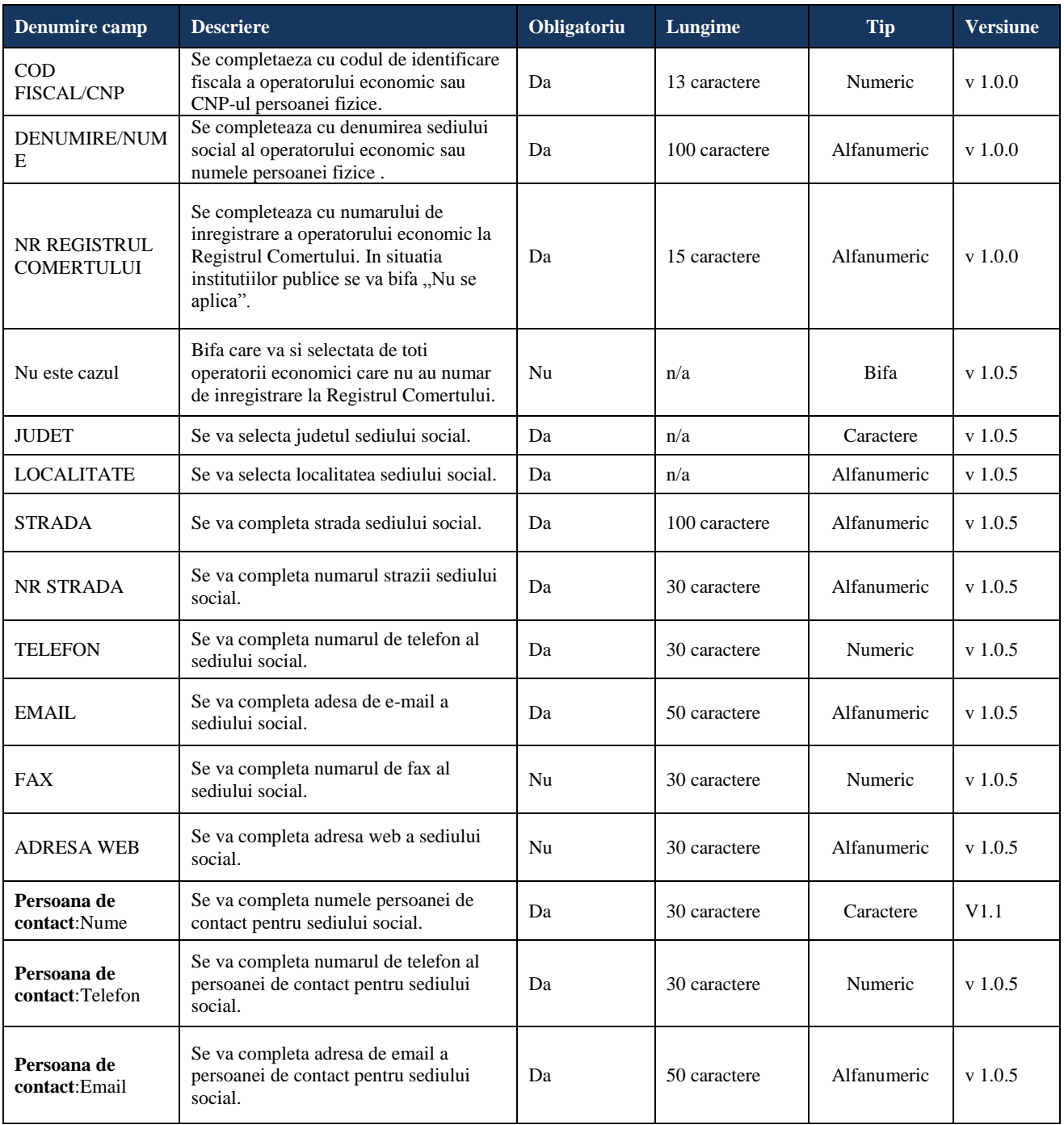

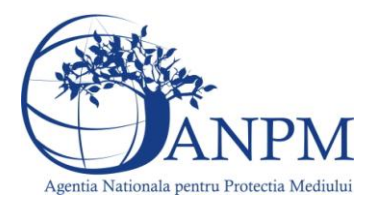

İ.

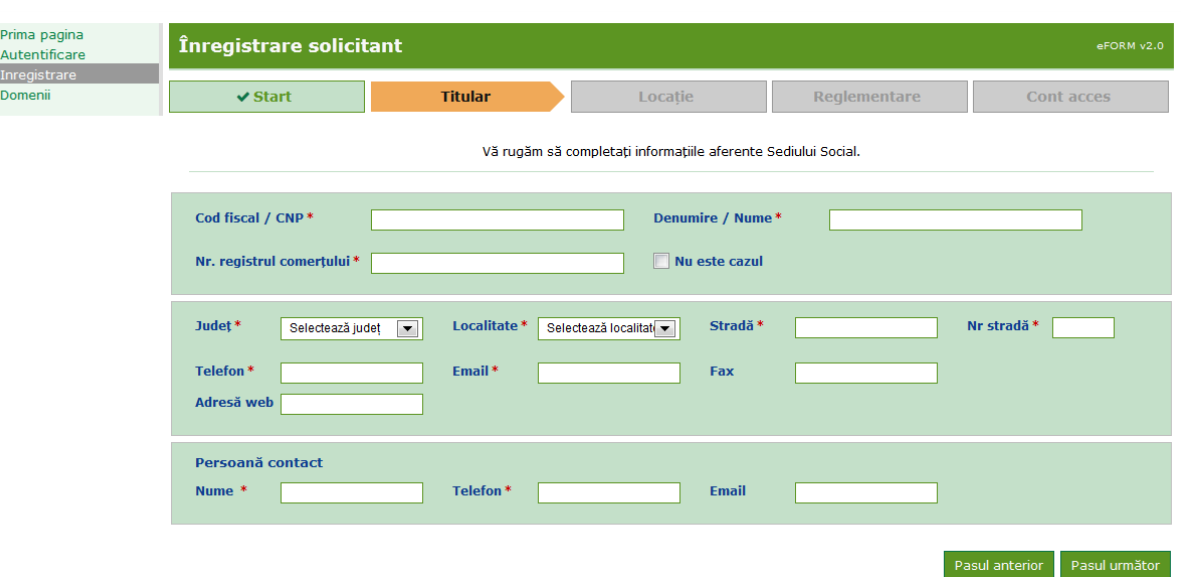

**SIM.eFORM, Ghid de utilizare**

**Pasul 4:** Completare informatii despre Locatiei/Punctului de Lucru sau amplasamentului lucrării, respectiv a planului sau proiectului si Persoana de contact:

**Important!** Pentru a evita dubla inregistrare a punctelor de lucru ale unui operator economic sau a datelor referitoare la persoanele fizice, eFORM realizeaza o verificare a informatiilor referitoare la judetul si localitatea introduse de solicitant in formular; daca exista deja unul sau mai multe puncte de lucru inregistrate in acelasi judet si aceeasi localitate, solicitantul este anuntat cu un mesaj specific (vezi imaginea de mai jos); restul detaliilor (adresa, telefon, persoana de contact, etc) vor deveni inactive pentru a preveni suprascrierea accidentala a acestora. Totodata, solicitantului ii este permis sa adauge inca un punct de lucru, daca cele deja inregistrate sunt entitati distincte fata de cea pentru care solicita cont.

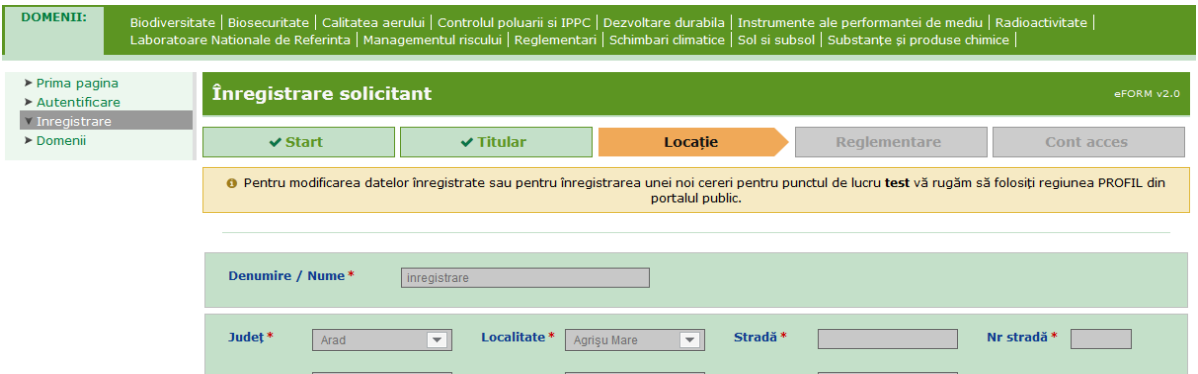

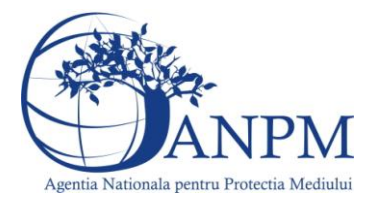

**Important!** Pentru punctele de lucru noi, respectiv pentru persoanele fizice neinregistrate, in acest pas va rugam sa anexati formularului, in mod obligatoriu, o copie imputernicirii emisa de reprezentantul legal al companiei reprezentantului punctului de lucru pentru care se realizeaza solicitarea de cont, respectiv o copie a BI in cazul persoanelor fizice. In mod optional, pentru a facilita procesul de aprobare a solicitarii, solicitantul este rugat sa anexeze copia certificatului de inregistrare si a C.I. al reprezentantului legal al punctului de lucru. Aceste documente vor spriji procesul de aprobare a contului de acces solicitat.

**Daca datele punctului de lucru sunt identice cu datele sediului social va rigam sa bifati casuta aferenta ca in imaginea de mai jos:**

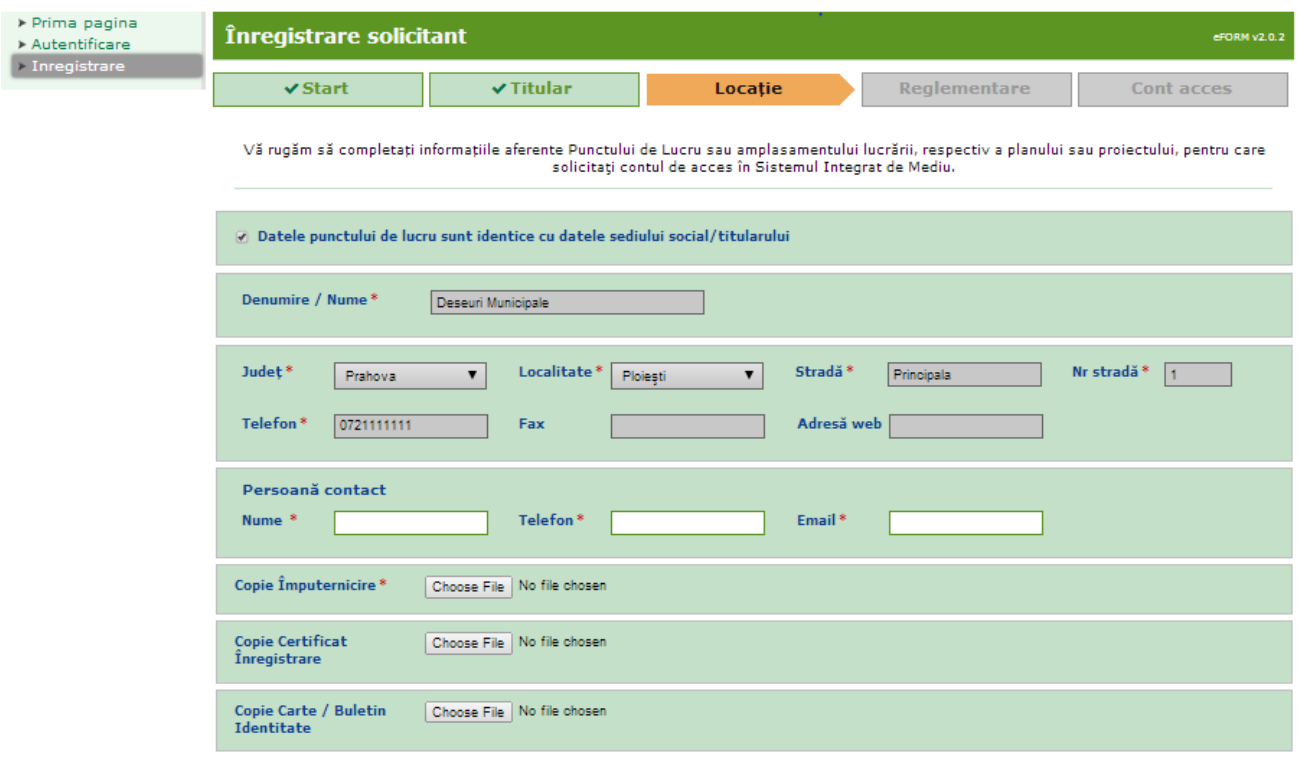

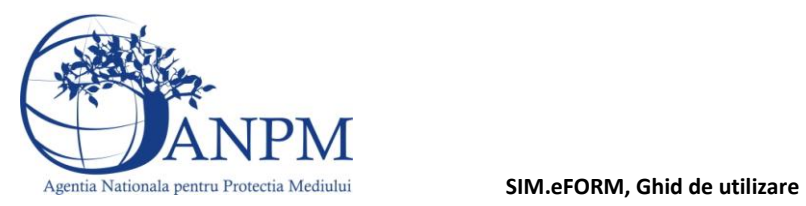

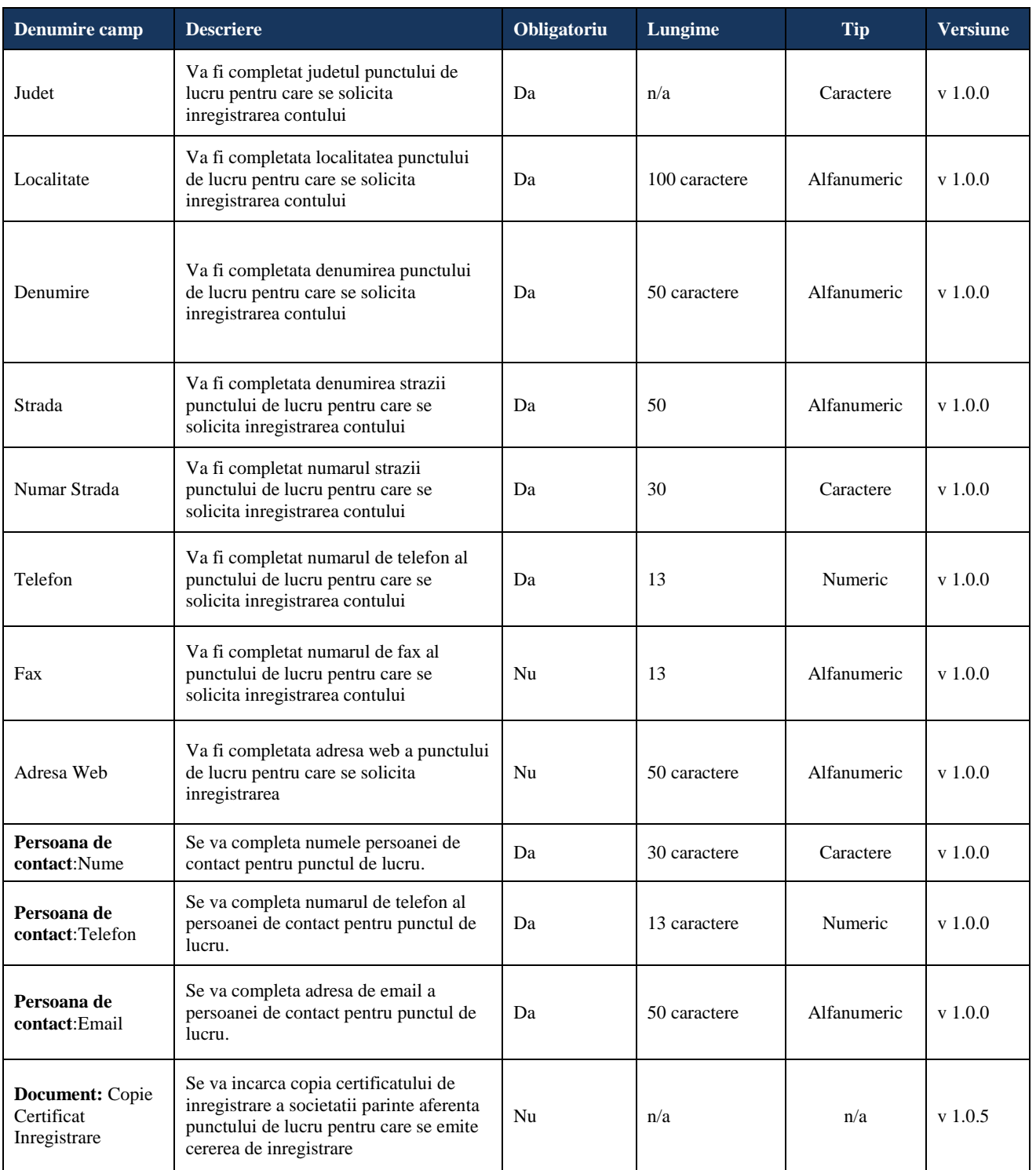

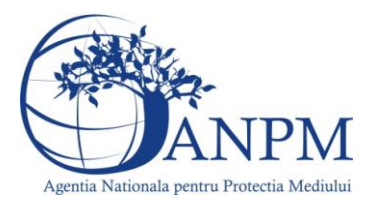

**SIM.eFORM, Ghid de utilizare**

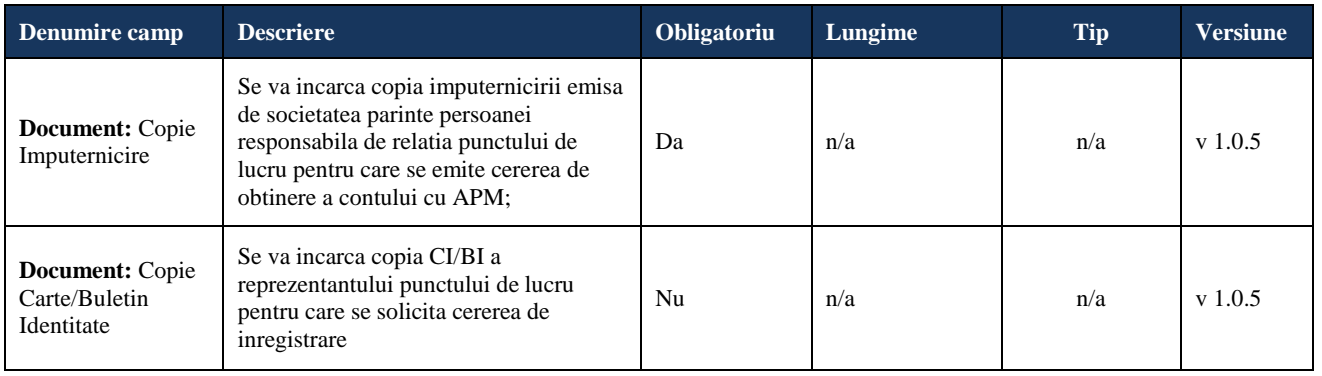

Dupa completarea informatiilor solicitate in formular referitoare la punctul de lucru ( Reprezentant ) si persoana de contact a acestuia, continuati solicitarea apasand butonul "Pasul Urmator". Pentru intoarcerea la ecranul anterior referitor la Sediul Social (Titular), apasati butonul "Pasul Anterior" (Titular).

**Pasul 5:** Completarea informatiilor cu privire la actul de reglementare detinut, daca este cazul.Informatiile sunt optionale, insa completarea corecta a acestora va accelera procesul de validare a informatiilor.

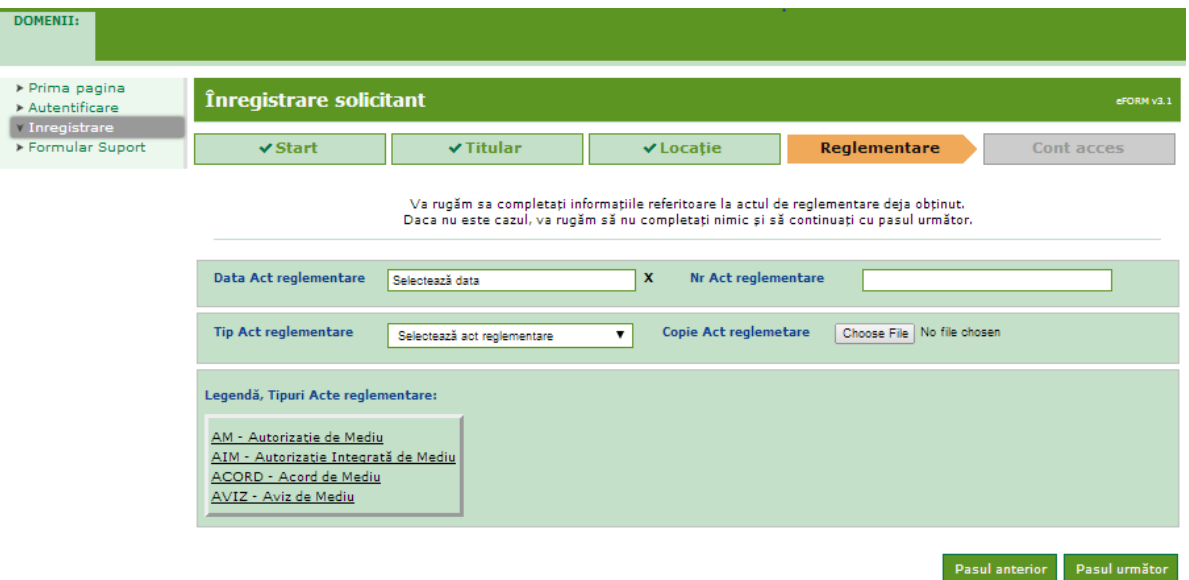

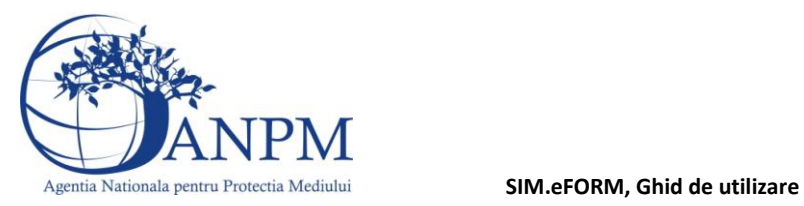

**Pasul 6:** Solicitare acces pentru aplicatiile pentru care punctul de lucru trebuie sa realizeze raportari – se vor selecta din lista afisata obligatiile de raportare pentru care se solicita acces; asa cum a fost mentionat in preambulul acestui ghid, lista aplicatiilor disponibile spre raportare se va extinde pe masura ce aplicatiile vor fi disponibile online pentru raportare. Finalizarea acestui pas se realizeaza prin butonul "Trimitere".

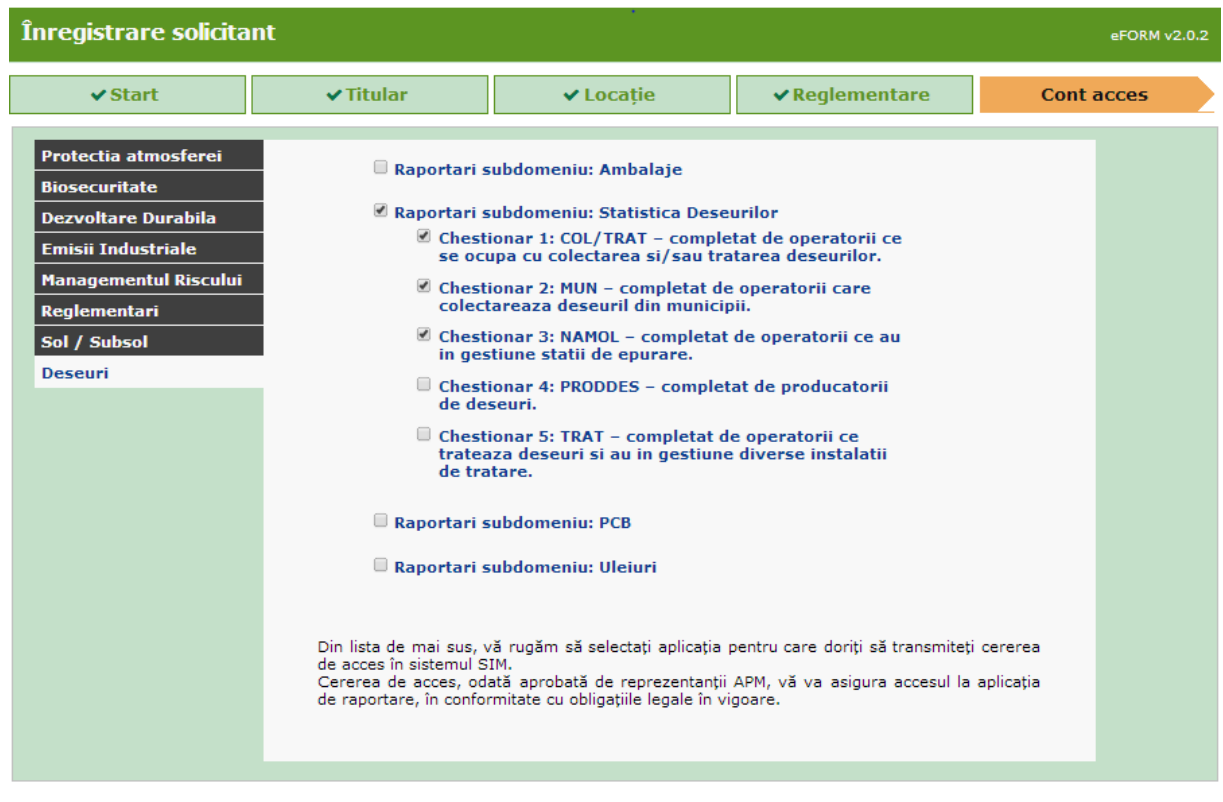

Pasul anterior Trimitere

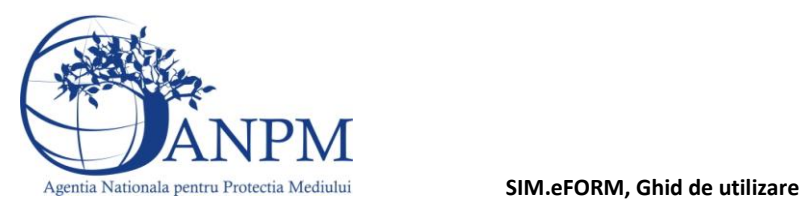

**Pasul 7:** Incepand cu versiunea 1.5.2 a aplicatiei, va rugam sa completati codul special CAPTCHA pentru finalizarea cererii; completarea corecta presupune scrierea cifrelor si caracterelor afisate in regiunea verde (conform imaginii de mai jos); completarea incorecta va fi avertizata corespunzator, fiind posibila reintroducerea caracterelor.

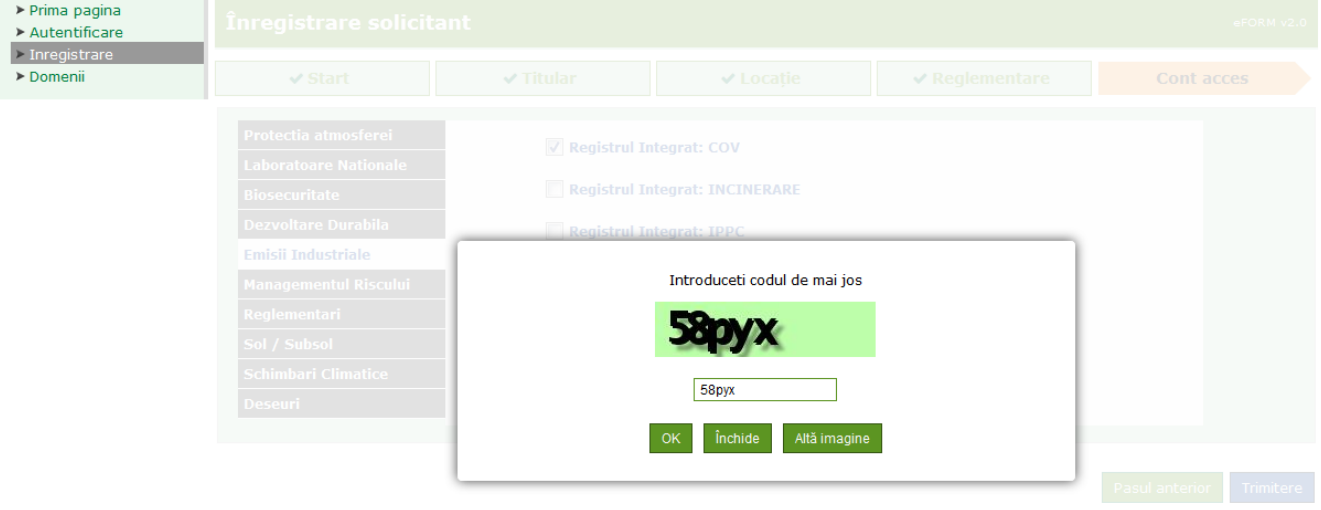

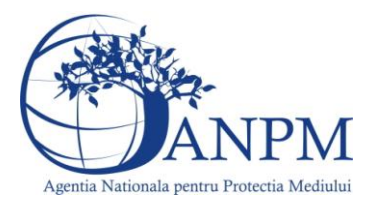

**Pasul 8:** Procedura de solicitare a unui cont de acces in SIM este finalizata cu afisarea mesajului din imaginea de mai jos. In continuare, cererea este supusa unui proces de validare intern ANPM/APM iar rezultatul acestui proces (aprobare sau respingere cont de acces online) va fi transmis operatorului economic/punctului de lucru la adresa de e-mail completata in formular.

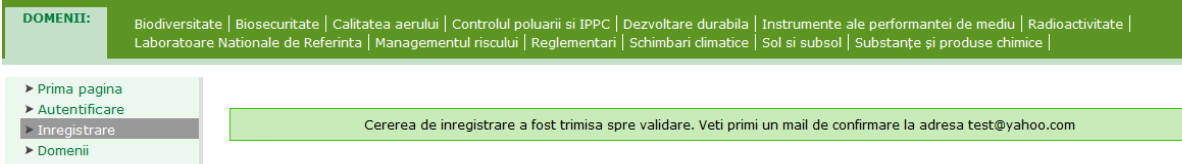

**Pasul 9:** Dupa transmiterea cererii catre APM-ul din judetul dumneavoastra urmeaza sa primiti un email cu datele de autentificare ( ID si parola ), in situatia in care cererea va fi aprobata sau, un email cu observatiile reprezentantului APM-ului in situatia in care cererea va fi respinsa.

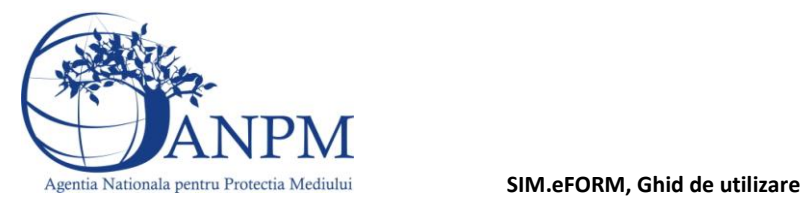

:

# Extinderea accesului operatorilor deja inregistrati in sistemul SIM la alte aplicatii.

**Pasul 1:** Operatorul economic se autentifica pe portalul public cu utilizatorul si parola primite si acceseaza regiunea Profil, Cont Acces, Adauga cerere cont acces:

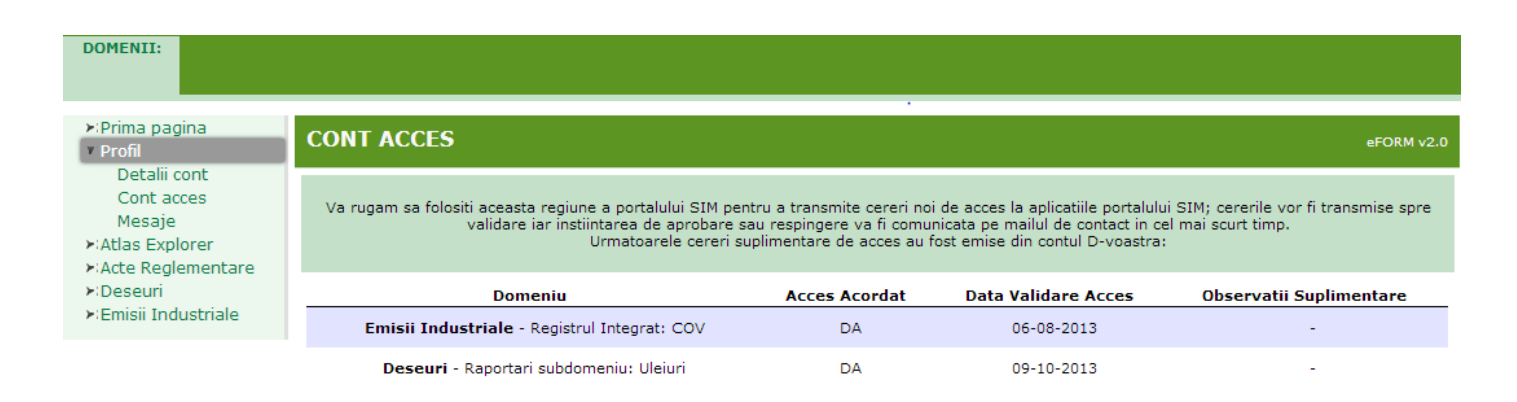

Adauga cerere

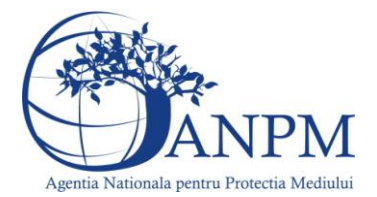

### **SIM.eFORM, Ghid de utilizare**

**Pasul 2:** Solicitare acces pentru aplicatia pentru care punctul de lucru trebuie sa realizeze raportari – se va selecta din lista afisata obligatiile de raportare pentru care se solicita acces. Finalizarea acestui pas se realizeaza prin butonul "Cont acces" si confirmarea solicitarii.

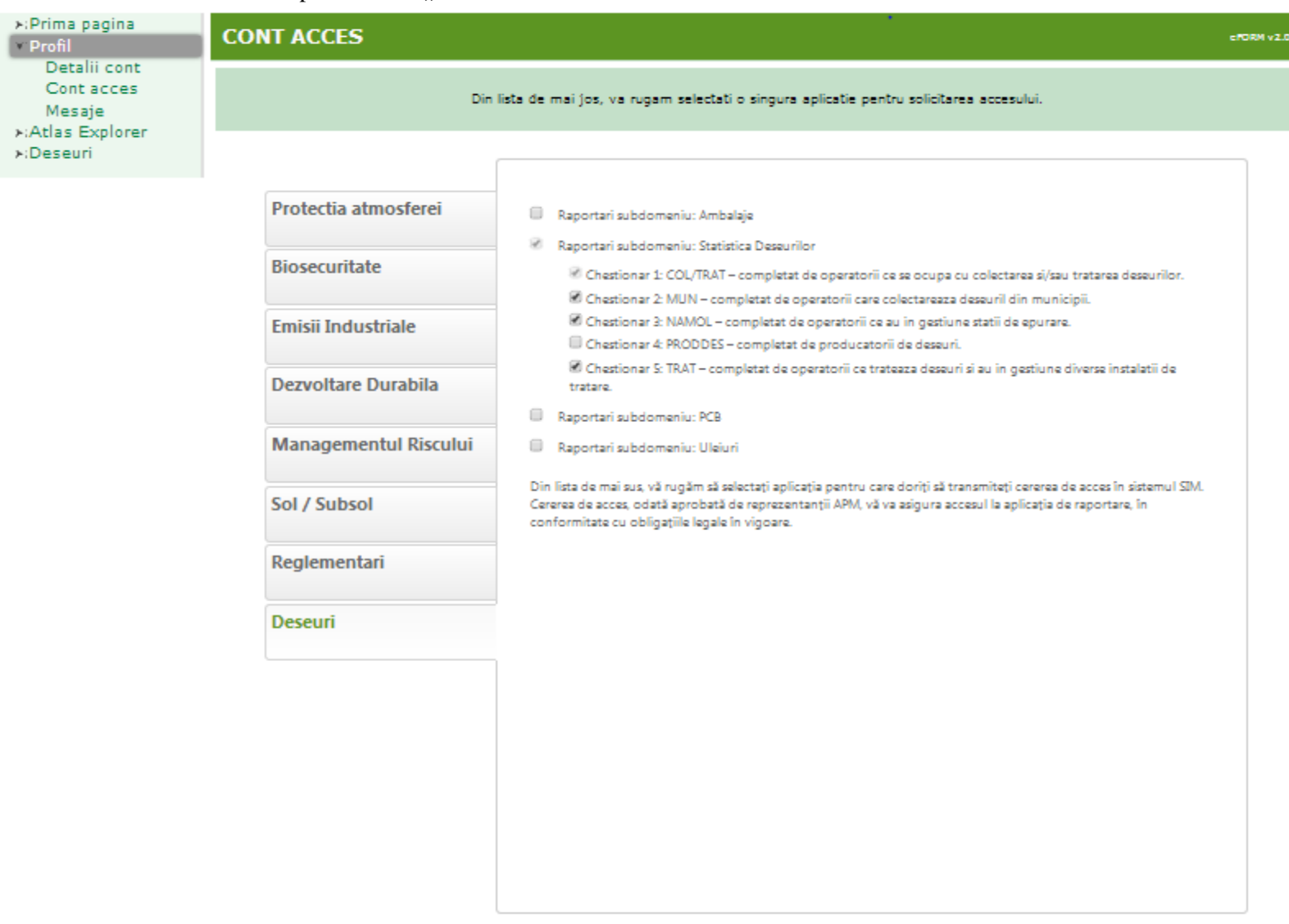

Înapoi **Cont acces** 

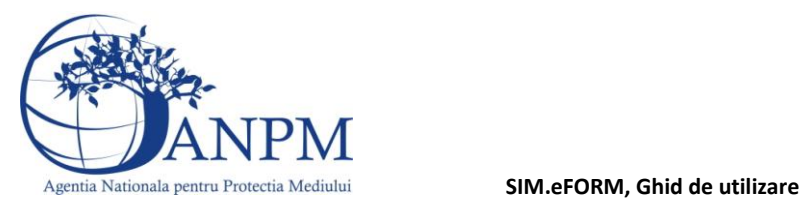

**Pasul 3:** Procedura de solicitare a unui cont de acces in SIM este finalizata cu afisarea mesajului din imaginea de mai jos. In continuare, cererea este supusa unui proces de validare intern ANPM/APM iar rezultatul acestui proces (aprobare sau respingere cont de acces online) va fi transmis operatorului economic/punctului de lucru la adresa de e-mail:

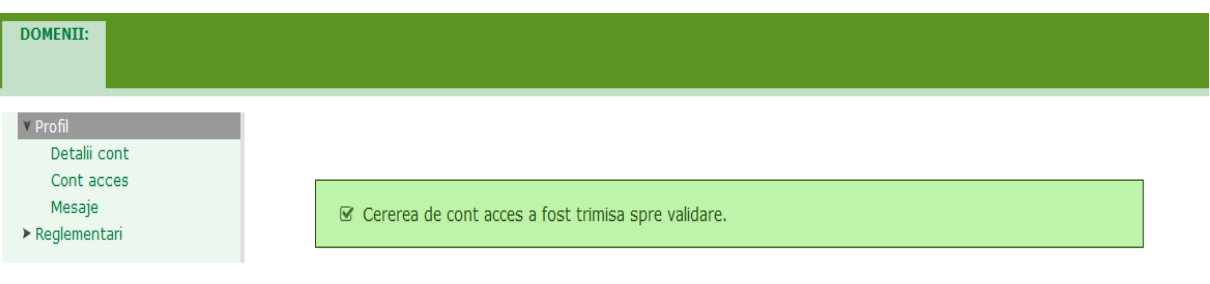

**Important!** Eventualele probleme intampinate in utilizarea eFORM va rugam sa le sesizati la adresa de e-mail **suportsim@anpm.ro**